# **SOPHOS** Cybersecurity made simple. Sophos Enterprise Console

审核指南 产品版本号: 5.5

# 内容

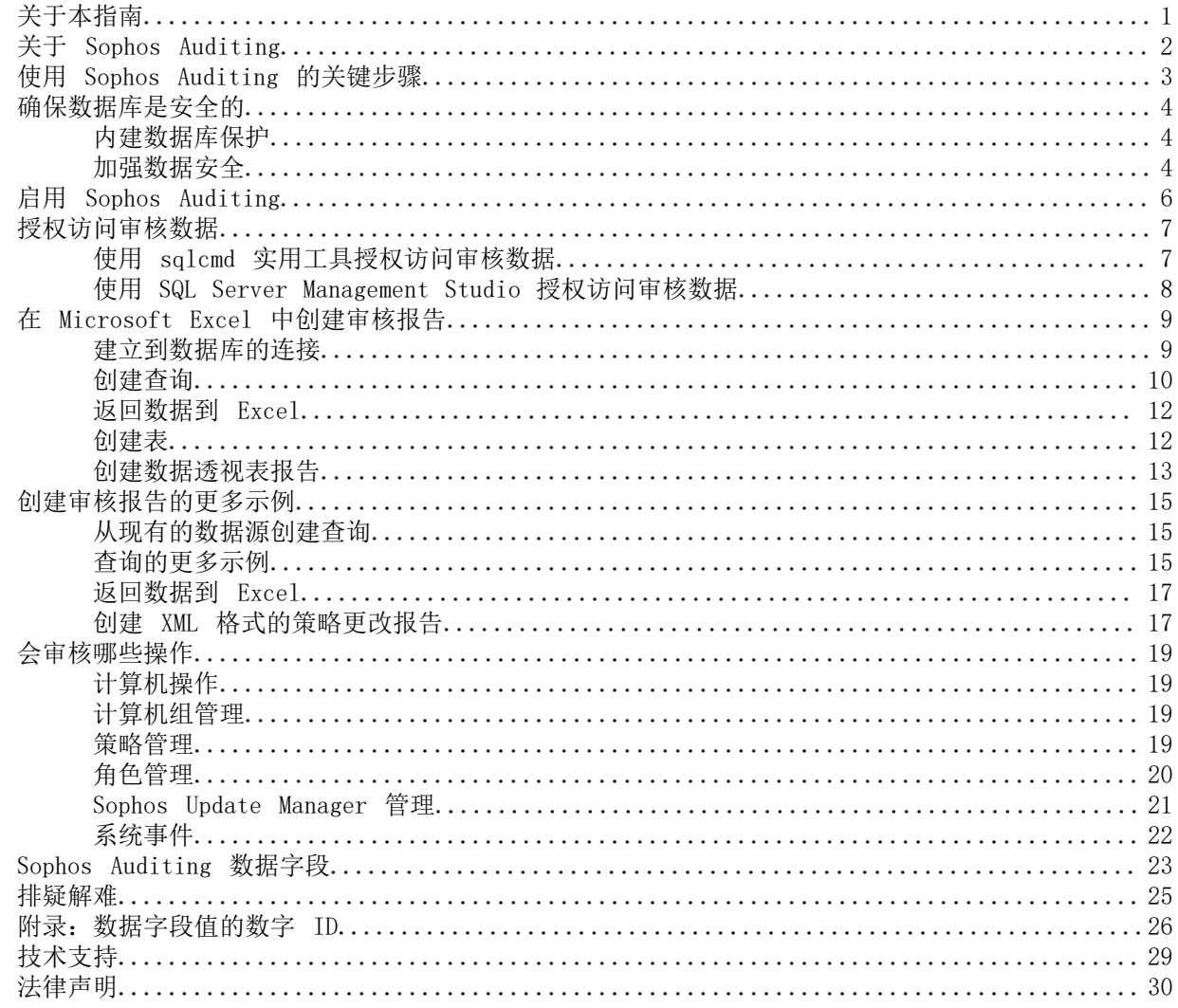

# <span id="page-2-0"></span>1 关于本指南

本指南向您介绍如何监控 Sophos Enterprise Console 配置的变化以及其他用户和系统操作。

# <span id="page-3-0"></span>2 关于 Sophos Auditing

Sophos Auditing 使您能够监控 Enterprise Console 的配置所发生的更改,以及其它用户和系统的 操作行为。您可以在规范遵照和排疑解难时使用此(审核)信息,或者,在发生恶意入侵活动时,使 用此信息进行证据采集与分析。

依照默认值,审核是禁用的。在 Enterprise Console 中启用了审核功能后,每当某些配置设置被更 改时,或者,某些操作被执行时,都会有审核记录被写入 SQL Server 数据库中。

审核记录包括以下信息:

- 执行的操作
- 执行操作的用户
- 用户的计算机
- 用户的子领域
- 操作的日期和时间

无论是成功的操作,还是失败的操作,两者都会被审核,因此,审核记录会显示谁在系统中之行了操 作,谁进行了最终没有成功的操作。

您可以使用第三方的软件,如: Microsoft Excel, Microsoft Access, Microsoft SQL Server Reporting Services, 或者 Crystal Reports 等, 访问和分析存储在审核数据库中的数据。

重要提示

通过 Sophos Auditing 可以向第三方的应用程序提供数据。使用这一功能时, 您要确保已落实了负 责数据安全的责任,并且只有经授权的用户才能访问它们。有关安全注意事项,请参[阅内建数据库](#page-5-1) [保护](#page-5-1) (第 4 页)。

要了解更多有关哪些操作会被审核的信息,请参阅[会审核哪些操作](#page-20-0) (第 19 页)。

# <span id="page-4-0"></span>3 使用 Sophos Auditing 的关键步骤

使用 Sophos Auditing 的关键步骤有:

- 确保数据库是安全的
- 启用审核
- 授权访问审核数据
- 创建审核报告

# <span id="page-5-0"></span>4 确保数据库是安全的

### <span id="page-5-1"></span>4.1 内建数据库保护

Enterprise Console 和 SophosSecurity 数据库为审核数据提供了数种内建的保护类型:

- 访问控制
- 介入防范

#### 访问控制

访问控制在以下级别中实施:

• 前端图形用户界面 (GUI) 级别

只有在 Enterprise Console 中具备 审核 权限,并且是 Sophos Console Administrators 组成 员的用户,才能启用或禁用审核。

• 数据库级别

依照默认值,只有 Sophos DB Admins 组成员的用户才能访问数据库界面。另外,来自数据库界 面的存储过程要求提供有效的用户会话令牌。当用户开启 GUI 或更改子领域时,系统会生成该令 牌。

#### 介入防范

数据库已被设计为可以防止更改审核事件的数据。除了某些配置设置之外,您不需要更新审核数据库 中的任何数据。设定了某些触发条件,它们会回滚任何试图从数据库表中更新或删除数据的操作。

这些数据只能在清空数据库时才会被删除。保存了两年以上的数据会被自动清除,清除工作会 每 24 小时进行一次,它是在 Enterprise Console 服务器上内置的标准计划清空任务的一部 分。您还可以使用 PurgeDB 工具清空数据(请参阅 [http://www.sophos.com/en-us/support/](http://www.sophos.com/en-us/support/knowledgebase/109884.aspx) [knowledgebase/109884.aspx\)](http://www.sophos.com/en-us/support/knowledgebase/109884.aspx)。

### <span id="page-5-2"></span>4.2 加强数据安全

#### 审核数据库

除了在 数据库内置保护措施外,我们还建议在 SQL Server 实例设置附加的保护,以审核用户活动 和对 SQL Server 做的更改。

例如,如果您使用企业版的 SQL Server 2008,您可以使用 SQL Server Audit 功能。较早版本的 SQL Server 支持使用内建的追踪机制,进行登录审核,基于触发条件的审核,和事件审核。

要了解有关您可以用来审核在 SQL Server 系统中发生的活动和更改的审核功能的更多信息,请参见 您所使用的 SQL Server 版本的技术文档。例如:

- SQL Server Audit (Database Engine) (英文)
- [Auditing \(Database Engine\), SQL Server 2008 R2](http://msdn.microsoft.com/en-us/library/cc280526(v=sql.105).aspx)
- [Auditing in SQL Server 2008](http://msdn.microsoft.com/en-us/library/dd392015(v=SQL.100).aspx)
- [Auditing \(Database Engine\), SQL Server 2008](http://msdn.microsoft.com/en-us/library/cc280526(v=sql.100).aspx)

#### 加密到数据库的连接

我们强烈建议您加密任何客户端与 数据库之间的连接。要了解更多信息,请参见 SQL Server 技术 文档:

- [Enable Encrypted Connections to the Database Engine \(SQL Server Configuration Manager\)](http://msdn.microsoft.com/en-us/library/ms191192.aspx) [\(英文\)](http://msdn.microsoft.com/en-us/library/ms191192.aspx)
- [Encrypting Connections to SQL Server 2008 R2\(英文\)](http://technet.microsoft.com/en-us/library/ms189067(v=sql.105).aspx)
- [How to enable SSL encryption for an instance of SQL Server by using Microsoft](http://support.microsoft.com/kb/316898) Management Console (英文)

#### 控制对数据库备份的访问权限

请确保对有何数据库备份或复制文件有适当的,限制性的访问权限控制。这将确保未经授权的用户无 法访问文件, 篡改文件, 或者, 无意中删除文件。

注释

使用本节中的链接可方便您查看第三方提供的信息。我们会定期对链接的精确度进行检查,但这些 链接也可能会在我们不知情的情况下发生更改。

#### 数据库连接检查

运行 5.5.1 安装程序时,将进行数据库连接检查 (在安装或升级前),以确定是否可以使用 TLS 1.2 连接到数据库。

为确保在连接到数据库时使用 TLS 1.2,请使用 CheckDBConnection.exe 工具提供有关连接检查的输 出并进行手动修改。

有关详细信息,请参阅[知识库文章 127521。](https://community.sophos.com/kb/en-us/127521)

# <span id="page-7-0"></span>5 启用 Sophos Auditing

依照默认值,审核功能是禁用的。要启用审核功能:

- 1. 在 Enterprise Console 的 工具 菜单中,单击 管理审核。
- 2. 在 管理审核 对话框中,勾选 启用审核 勾选框。

#### 注释

如果该选项是灰白显示的,那么,说明您没有管理审核的权限。您必须是 Sophos Console Administrators 组的成员, 并且在 Enterprise Console 中具备 审核 权限, 以便能够启用 或禁用审核。要了解更多有关用户权限和基于角色的管理的信息,请参见 Sophos Enterprise Console 帮助。

# <span id="page-8-0"></span>6 授权访问审核数据

依照默认值,只有系统管理员可以访问审核数据。其他需要访问数据创建审核报告的用户,需要明确 地被授与 SophosSecurity 数据库的 Reports 架构的"选择"权限。这可以通过使用 sqlcmd 实用工 具来做到, 或在 SQL Server Management Studio 中来完成。

### <span id="page-8-1"></span>6.1 使用 sqlcmd 实用工具授权访问审核数据

要授权访问审核数据:

1. 将以下脚本复制并保存为纯文本文件,例如:记事本文件。

```
USE SophosSecurity;
DECLARE @stmt NVARCHAR(max);
DECLARE @Account VARCHAR(512)
/* 用被授权访问审核数据的实际帐户,替换 <域>\<用户>。*/ 
SET @Account = N' <Domain>\<User>'
IF NOT EXISTS ( SELECT * FROM sys. server principals WHERE name = @Account )
BEGIN
      SET @stmt = N'CREATE LOGIN [' + @Account + N'] FROM WINDOWS';EXEC sp_executesql @stmt;
END;
IF NOT EXISTS( SELECT * FROM sys.database_principals WHERE name = @Account )
BEGIN
      SET \text{Est} = N'CREATE USER [' + \text{@Account} + N'] FOR LOGIN [' + \text{@Account} + N'];
      EXEC sp_executesql @stmt;
END;
SET @stmt = N'GRANT SELECT ON SCHEMA : [Reports] TO [' + @Account + N']';EXEC sp_executesql @stmt;
GO
```
- 2. 请将 "SET @Account = N'<Domain>\<User>'" 中的 <Domain> and <User> 替换为您想要授权访问 的用户的域和用户名。 如果您的计算机是在工作组中,请将 <Domain> 替换为安装了数据库的那台计算机的名称。如果用 户会从不同的工作组计算机上访问数据,那么,用户帐户必须在这些计算机上存在,并且使用相同 的用户名和密码。
- 3. 打开命令行提示窗。
- 4. 连接到 SQL Server 实例 (instance)。键入:

sqlcmd -E -S  $\langle$ Server $\rangle$ \ $\langle$ SQL Server instance $\rangle$ 

默认的 SQL Server 实例 (instance) 是 SOPHOS。

- 5. 将脚本从先前保存的纯文本文件中复制到命令行提示窗中。
- 6. 按 Enter 键, 运行脚本。 在脚本运行之后,用户会被授与 SophosSecurity 数据库的 报告 架构的 "选择" 权限,并且可 以访问审核数据。
- 7. 请对每个需要访问权限的用户重复此步骤。

### <span id="page-9-0"></span>6.2 使用 SQL Server Management Studio 授权访 问审核数据

在您能够授与 SQL Server Management Studio 中的用户, SophosSecurity 数据库的 Reports 架构 的"选择"权限之前,请确保该用户可以登录 SQL Server,并且是 SophosSecurity 数据库的用户。

• 如果该用户已经可以登录 SQL Server,请将它添加为 SophosSecurity 数据库用户。在对象资源 管理器中,展开服务器,展开 数据库 文件夹,展开 SophosSecurity,然后,展开 Security。右 击 用户,然后,单击 新建用户。在 数据库用户 对话框中,输入用户名,并选择登录名。单击 确 定。

要了解更多有关创建数据库用户的信息,请参阅[http://msdn.microsoft.com/en-us/library/](http://msdn.microsoft.com/en-us/library/aa337545.aspx#SSMSProcedure) [aa337545.aspx#SSMSProcedure。](http://msdn.microsoft.com/en-us/library/aa337545.aspx#SSMSProcedure)

• 如果用户不能登录 SQL Server,请添加新的 SQL Server 登录名,并使它成为 SophosSecurity 数据库用户。在对象资源管理器中,展开服务器,展开 Security。右击 登录名,然后,单击 新 建登录。在 登录 对话框中的 常规 页面,输入帐户名或组名。转到 用户映射 页中,并选择 SophosSecurity。单击 确定。

要了解更多有关创建 SQL Server 登录名的信息,请参阅[http://msdn.microsoft.com/en-us/](http://msdn.microsoft.com/en-us/library/aa337562.aspx#SSMSProcedure) [library/aa337562.aspx#SSMSProcedure。](http://msdn.microsoft.com/en-us/library/aa337562.aspx#SSMSProcedure)

要在 SQL Server Management Studio 中授权用户访问审核数据:

- 1. 在对象资源管理器中,展开服务器,展开 数据库 文件夹,展开 SophosSecurity,展开 Security, 然后展开 Schemas。
- 2. 右击 Reports, 然后单击 Properties。
- 3. 在 Schema Properties Reports 对话框中的 Permissions 页面中,单击 Search。在 Select Users or Roles 对话框中,添加一个或多个用户。
- 4. 每个用户都应该在 <用户> "权限"中的 显式 选项卡,选取 授权下的 选择,接着单击 确定。

# <span id="page-10-0"></span>7 在 Microsoft Excel 中创建审核报告

此示例将向您显示怎样从 SQL Server 数据库中导入审核数据,并在 Microsoft Excel 2010 中分析 这些数据。

以下将说明怎样通过几个关键步骤在 Microsoft Excel 中创建审核报告:

- 建立到审核数据库的连接(创建新的数据源)。
- 在 Microsoft Query 中创建查询。
- 返回数据到 Excel。
- 在 Excel 中创建报告(表或数据透视表的报告)。

#### 注释

如果您想要绑定任何外部逻辑到导出的审核数据上,我们建议使用数字 ID,而不使用字符串值。 例如,不使用 TargetType 字段的值,而是使用 TargetTypeId 字段的值。这有助于避免将来发布 Enterprise Console 时, 由于任何字符串的更改, 而可能产生的兼容性问题。要了解数字 ID 表, 请参阅附录: 数据字段值的数字 ID (第 26 页):

要了解更多有关导入 SQL Server 数据和在 Excel 中创建报告的信息,请参见 Microsoft 的技术文 档。

### <span id="page-10-1"></span>7.1 建立到数据库的连接

首先,您需要建立到数据库的连接。

- 1. 打开 Excel。在 数据 标签页的 获取外部数据 组中,单击 从其它数据源,然后,单击 从 Microsoft Query。 会出现 选择数据源 对话框。
- 2. 在 数据库 标签中, 保留勾选 <新建数据库源>, 然后单击"确定"。
- 3. 在 创建新的数据源 对话框中,输入您的数据源的名称。在此例中,我们命名它为 SophosAuditing。
- 4. 在 为您想要访问的数据库选择驱动程序 文本框中,选择 SQL Server。

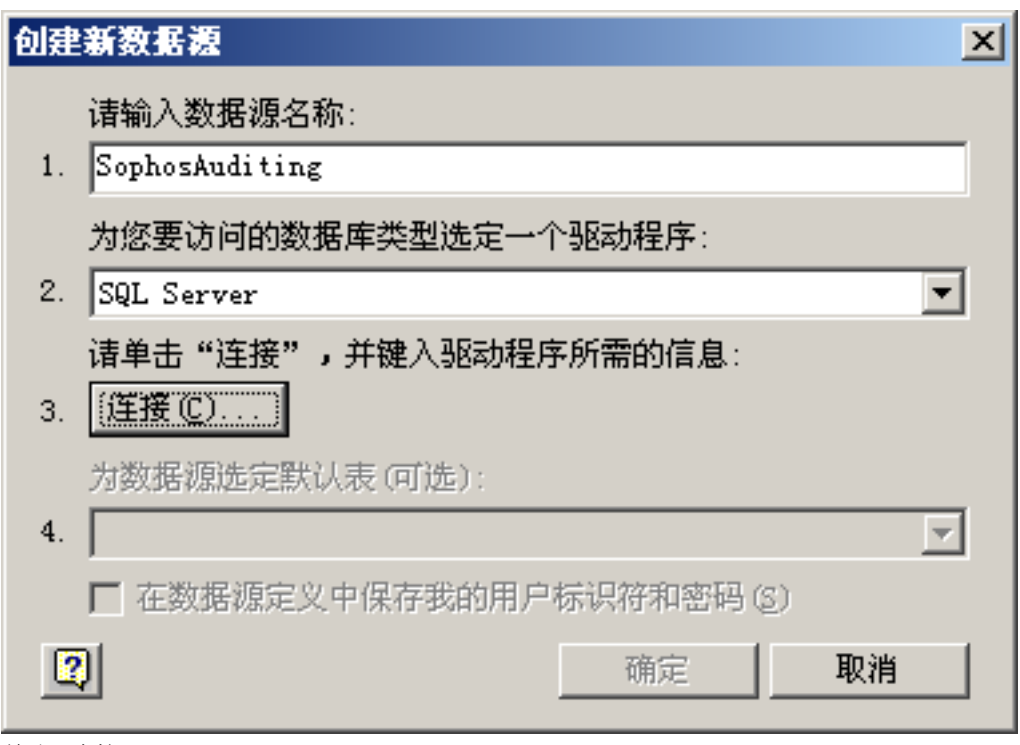

单击 连接。

- 5. 在 SQL Server 登录 对话框的 服务器 文本框中,输入您想要连接的 SQL Server 服务器的名称。 在此示例中,我们连接在同一台计算机(本地主机)上的 SOPHOS 数据库实例 (instance)。
- 6. 单击 选项 展开 选项 面板。在 数据库 对话框中,选择 SophosSecurity。

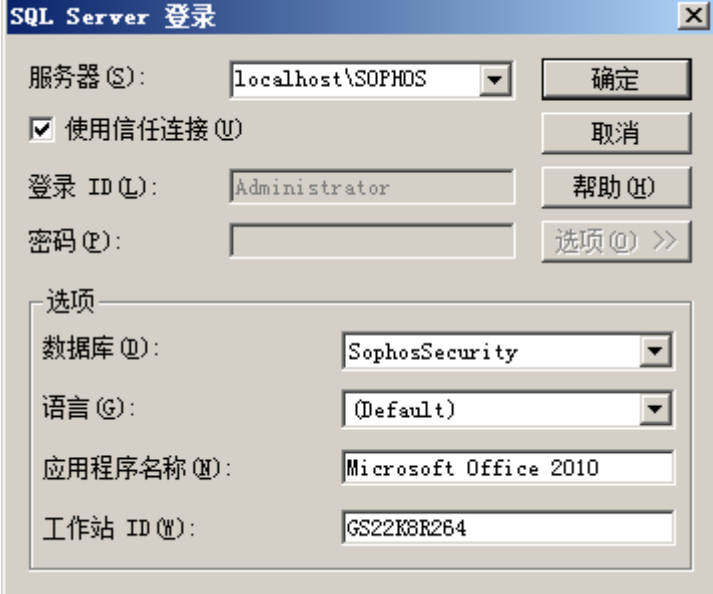

单击 确定。

7. 在 创建新数据源 对话框的 为您的数据源选择默认表(可选) 中,选择 vAuditEventsAll。 单击 确定。

### <span id="page-11-0"></span>7.2 创建查询

此示例怎样对您刚创建的,有关过去 3 个月里数据控制策略的更改信息的数据源,进行查询。

- 1. 在 Choose Data Source 对话框中,取消勾选 Use the Query Wizard to create/edit queries 勾 选框。
- 2. 选择您在先前步骤中创建的数据源(在此例中是 SophosAuditing),然后单击 确定。 Microsoft Query 对话框中会显示 Query from SophosAuditing,并带有默认的表 vAuditEventsAll,它是您创建数据源时所选择的。
- 3. 执行下列操作之一:
	- 在设计视图中创建查询。
		- a) 在 Microsoft Query 对话框的 条件 菜单中,单击 添加条件。
		- b) 在 添加条件 对话框中的 字段 旁,选择 Timestamp。请确保 运算符 字段是空白的。在 值 字段中,键入:

 $\rangle$ =DATEADD(mm, -3, GETUTCDATE())

请使用在控制面板 区域和语言选项 设置,格式,附加的设置 中指定的列表分隔符。例 如,如果您的列表分隔符是分号,那么,请在上面的语句中使用分号,而不是使用逗号。 如果您使用了不正确的列表分隔符,您可能会收到出错消息 "Extra ')'"。

单击 添加。该条件会被添加到 Query from SophosAuditing。

c) 在 添加条件 对话框中的 字段 旁,选择 TargetType。在 运算符 字段中,选择 等于。在 值 字段中,选择或键入 策略。

单击 添加。该条件会被添加到 Query from SophosAuditing。

d) 在 添加条件 对话框中的 字段 旁,选择 TargetSubType。在 运算符 字段中,选择 等于。 在 值 字段中,选择或键入 数据控制。

单击 添加。该条件会被添加到 Query from SophosAuditing。

在 添加条件 对话框中,单击 关闭。

- e) 在 Microsoft Query 对话框中,从 vAuditEventsAll 中双击字段名,将字段添加到查询 中。或者,您可以从表的显示区拖曳字段,将它添加到查询中。
- 在 SQL 视图中创建查询。
	- a) 在 Microsoft Query, 单击 SQL 按钮, 然后输入您的报告的 SQL 语句, 例如:

SELECT EventId, Timestamp, UserName, HostIPAddress, Action, TargetName, ParameterType, ParameterValue, Result

FROM SophosSecurity.Reports.vAuditEventsAll

WHERE  $(Times \t{temp} \geq DATEADD(mm, -3, GETUTCDATE())$ AND (TargetType='Policy') AND (TargetSubType='Data control')

ORDER BY EventId ASC

单击确定。

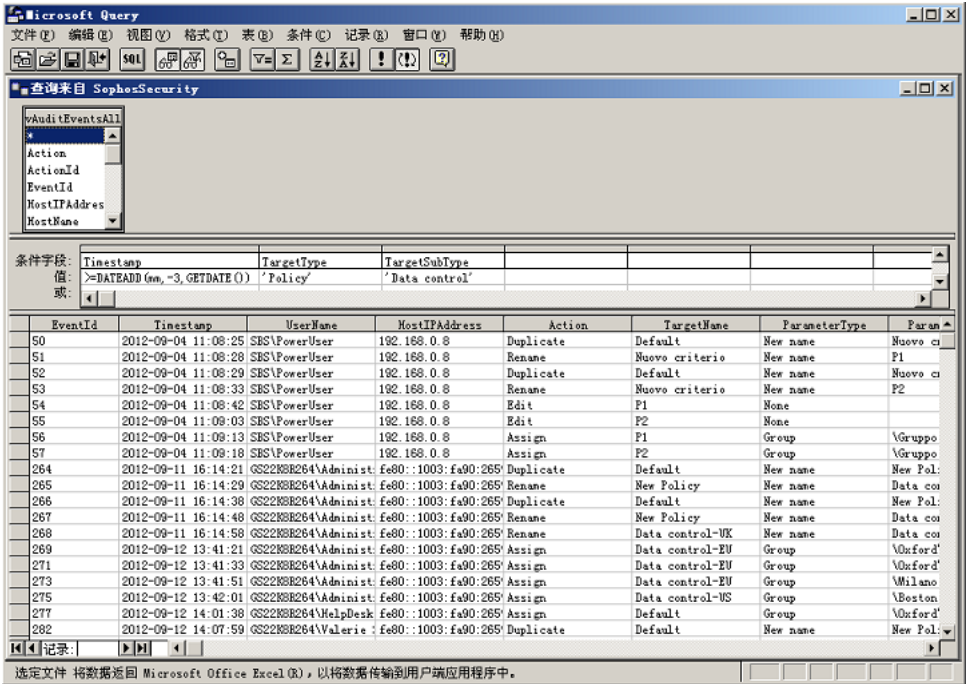

4. 要保存查询,请在 文件 菜单中,单击 保存。

### <span id="page-13-0"></span>7.3 返回数据到 Excel

要返回到 Excel,请在 Microsoft Query 对话框中,单击 返回数据 按钮。

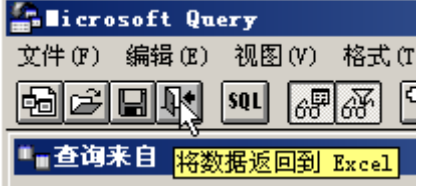

或者, 在 文件 菜单中, 单击 将数据返回到 Excel。 返回到 Excel 中,导入数据 对话框会出现,您可以在此对话框中,选择想要创建的报告的类型。 以下示例将说明怎样:

- [创建表](#page-13-1) (第 12 页)
- [创建数据透视表报告](#page-14-0) (第 13 页)

### <span id="page-13-1"></span>7.4 创建表

1. 如果您选择导入审核数据到 Excel 表中, 那么, 请在 导入数据 对话框中, 保留勾选 表。 要将数据放入现有的工作表中,并从单元格 A1 开始,那么,请保留勾选 现有的工作表:

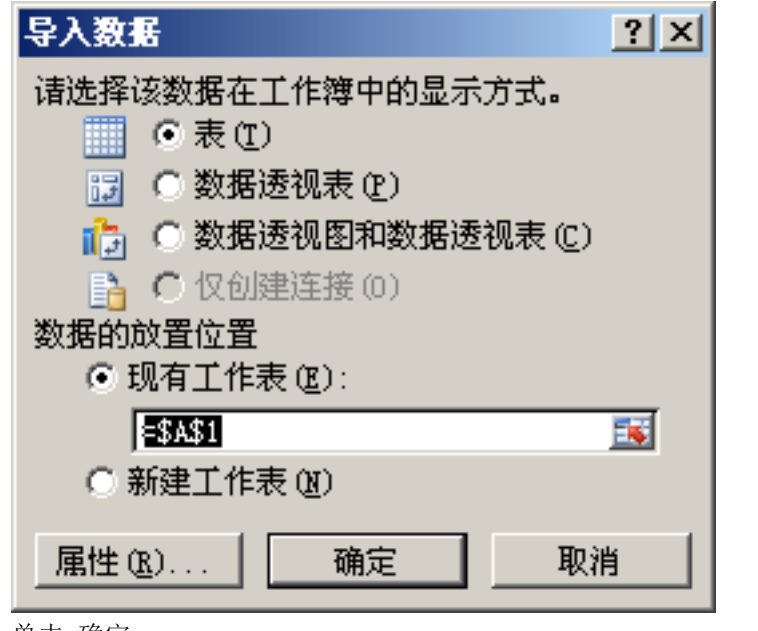

单击 确定。

审核数据会被导入 Excel 表中。

- 2. 保存您的 Excel 工作簿。
- 3. 您可以使用搜索过滤标准分析数据。

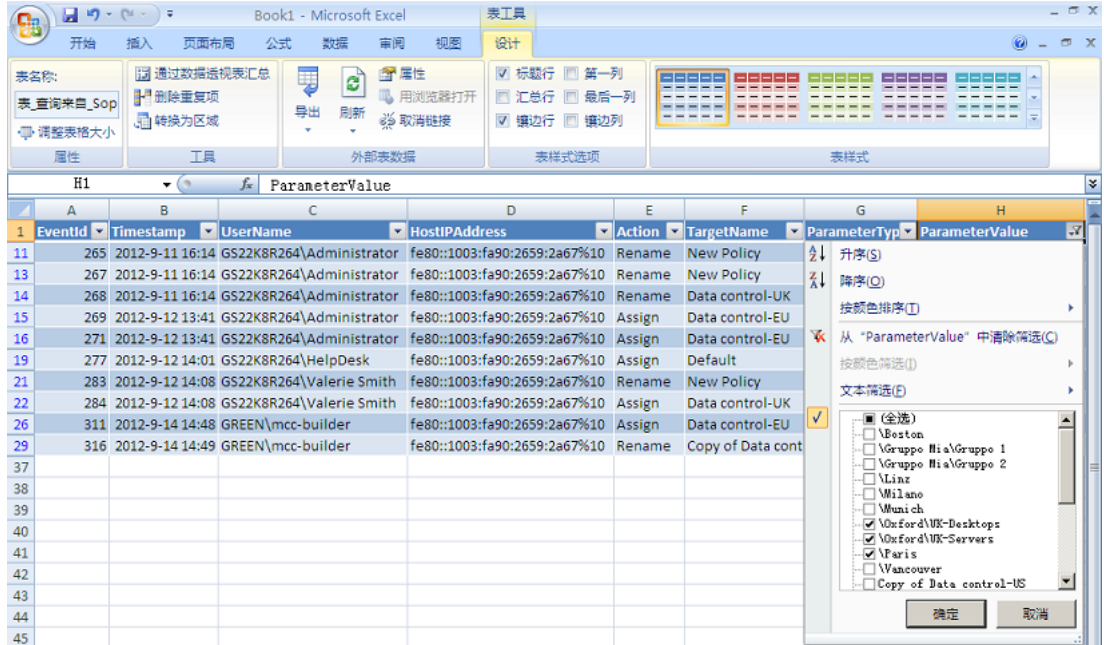

### <span id="page-14-0"></span>7.5 创建数据透视表报告

1. 如果您选择导入审核数据到 Excel 表中,那么,请在 导入数据 对话框中,保留勾选 数据透视表 报告。 要将数据放入现有的工作表中,并从单元格 A1 开始, 那么, 请保留勾选 现有的工作表:

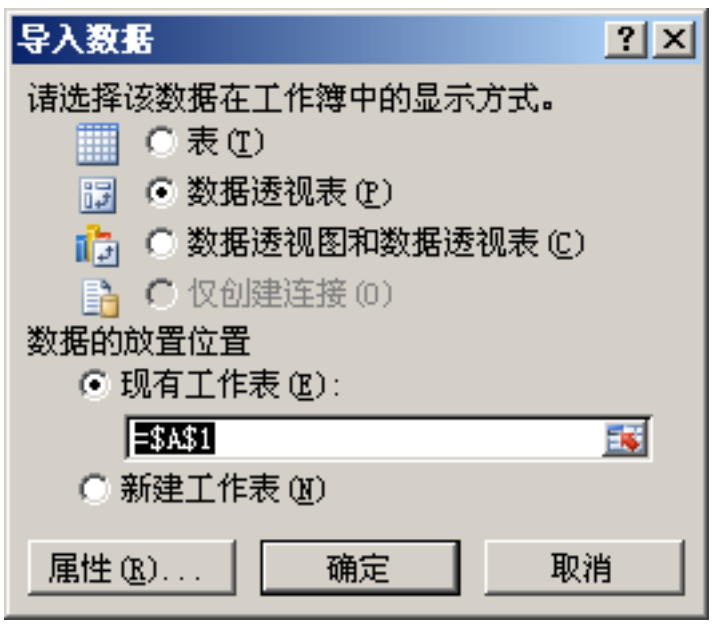

单击 确定。

空白的数据透视表会出现在工作表中。

2. 在右边出现的 数据透视表字段列表 中,选择您想要查看的字段。

#### 提示

您可以在添加字段之前,筛选数据。在 数据透视表字段列表 的 选择要添加到报表的字段 文本 框中,请将指针停留在字段名上,然后单击字段名旁边的筛选器的下拉箭头。在 筛选器 菜单 中,选择您想要的筛选器选项。

- 3. 根据您想要显示数据透视表,在 数据透视表字段列表 的各个领域之间拖曳字段。例如, 您 可能想把用户名和与之相联系的策略显示为行标签,并将用户在策略中执行的操作显示为列标签。
- 4. 为了能够筛选数据透视表,请在 数据透视表工具 下的 选项 中,单击 插入切片器。
- 5. 在 插入切片器 对话框中,选择您想要使用的切片器,并单击 确定。 通过选择切片器,并将它拖放到想要的位置,您可以在工作表中重新安排各个切片器。您还可以自 定义切片器,比如,给它们加上不同的颜色。要这样做,请选择切片器。在 切片器工具 下的 选项 中,选择 切片器样式。
- 6. 保存您的工作簿。

# <span id="page-16-0"></span>8 创建审核报告的更多示例

本节将说明怎样从 Microsoft Excel 中现有的数据源创建新的查询,并且向您提供更多的查询示例, 您可以用它们来创建审核报告。

本节还将说明怎样创建 XML 格式的,包含详细的策略更改信息的报告。

### <span id="page-16-1"></span>8.1 从现有的数据源创建查询

要从您在[建立到数据库的连接](#page-10-1) (第 9 页)中创建的数据源中创建另一个审核报告:

- 1. 在 Excel 中的 Data 标签页中,单击 From Other Sources,然后,单击 From Microsoft Query。
- 2. 在 Choose Data Source 对话框中,取消勾选 Use the Query Wizard to create/edit queries 勾 选框。选择您先前创建的数据源(例如,SophosAuditing),然后,单击 OK。
- 3. 在 Microsoft Query, 单击 SQL 按钮, 然后输入您的报告的 SQL 语句。

以下部分包括您可以使用的一些示例。

### <span id="page-16-2"></span>8.2 查询的更多示例

示例 1: 在过去的 60 天里, 某人更改的那些策略。

SELECT EventId, Timestamp, TargetSubType, Action, TargetName, ParameterType, ParameterValue, Result

FROM SophosSecurity.Reports.vAuditEventsAll

WHERE  $(Times \t{temp}>=DATEADD(dd, -60, GETUTCDATE())$ AND (TargetType='Policy') AND (UserName='GS22K8R264\Administrator')

ORDER BY Timestamp DESC

注释

在语句中,您可以键入 "SELECT \*" 以选择数据库视图中所有的字段,而不是列出您想要包括在报 告中的字段。

示例 2: 在过去的 6 个月里, 应用到某个组的那些策略。

#### SELECT \*

FROM SophosSecurity.Reports.vAuditEventsAll

```
WHERE (Times \t{temp} \geq DATEADD(mm, -6, GETUTCDATE())AND (TargetType='Policy') 
AND (Action='Assign') 
AND (ParameterType='Group') 
AND (ParameterValue='\Oxford\UK-Servers')
```
ORDER BY EventId DESC

#### 注释

如果您为其创建报告的组,是另一个组的子组,那么,您需要输入该组所在的完整路径,或者,使 用 "ends with" 语句(前提是该组的组名是唯一的)。例如,要为组 \Oxford\UK-Servers 创建报 告,您可以输入以下两者之一:

- ParameterValue='\Oxford\UK-Servers'
- ParameterValue Like '%UK-Servers'

示例 3: 在过去的 3 个月里, 某人对某个组所做的那些更改。

以下语句将生成一个报告,显示创建,删除,移动,或重命名了哪些组,以及在过去 3 个月里,用户 指派了哪些计算机到这些组。

SELECT \*

FROM SophosSecurity.Reports.vAuditEventsAll

```
WHERE (Times \t{temp} \equiv DATEADD(mm, -3, GETUTCDATE())AND (UserName='GS22K8R264\Administrator')
AND ((TargetType='Group') OR ((TargetType='Computer') AND (Action='Assign')))
```
示例 4: 在过去的 3 个月里, 某个组发生的那些更改。

#### SELECT \*

FROM SophosSecurity.Reports.vAuditEventsAll

```
WHERE (Times \t{temp}>=DATEADD(mm, -3, GETUTCDATE())AND (ParameterValue='\Oxford\UK-Desktops')
```
### <span id="page-18-0"></span>8.3 返回数据到 Excel

在创建了针对审核报告的查询后,返回数据到 Excel(File > Return Data to Microsoft Excel), 然后按照 [创建表](#page-13-1) (第 12 页) 或 [创建数据透视表报告](#page-14-0) (第 13 页) 中的说明, 创建报告。

### <span id="page-18-1"></span>8.4 创建 XML 格式的策略更改报告

当用户编辑策略时,编辑之后的策略设置是以 XML 格式保存的,并且可以通过 Reports.vAuditEventsForPolicyEditAndDuplicate 数据库视图访问。

您可以通过连接到 Reports.vAuditEventsAll 和 Reports.vAuditEventsForPolicyEditAndDuplicate 这两个表,创建包含这些额外数据的报告。

- 1. 从现有的数据源创建新的查询,如[从现有的数据源创建查询](#page-16-1) (第 15 页)中所述。
- 2. 在 Microsoft Query 中, 单击 表, 然后单击 添加表。在 添加表 对话框中, 选择 vAuditEventsForPolicyEditAndDuplicate,然后单击 添加。完成之后,单击 关闭。
- 3. 通过将两个表中的共同的字段联结起来,从而将这两个表相互联结起来。在第一个表中,单击共同 的字段 EventID,用鼠标将它拖到第二个表中的 EventID 字段上。
- 4. 双击它们,将字段添加到查询中。或者,您可以从表的显示区拖曳字段,将它添加到查询中。

提示

您可以使用 Microsoft Query 中的 连接(表 > 连接)创建一个连接两个表的查询。

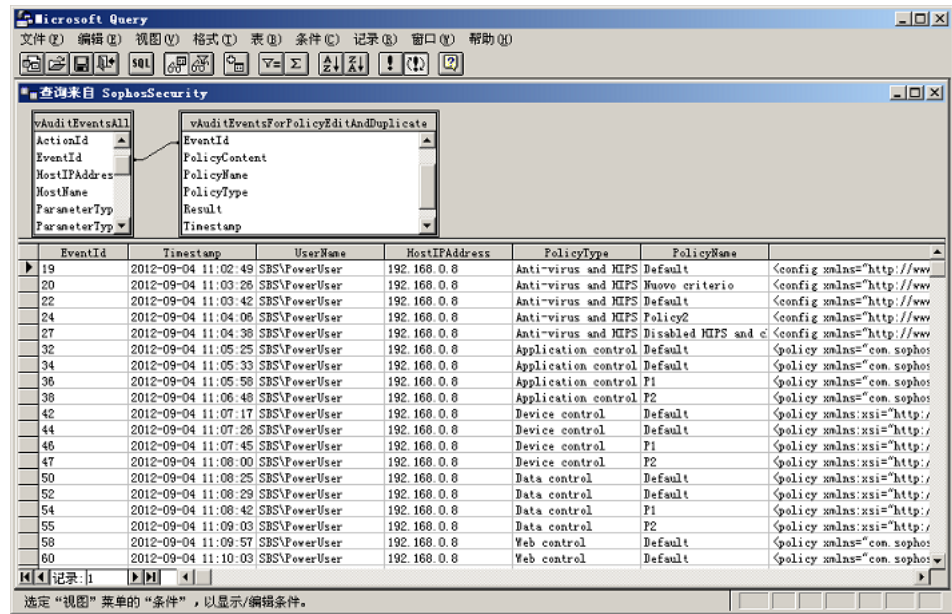

- 5. 要保存查询,请在 文件 菜单中,单击 保存。
- 6. 要返回 Excel,单击 返回数据 按钮。

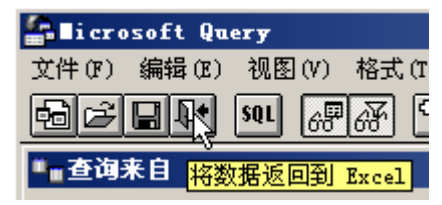

或者, 在 文件 菜单中, 单击 将数据返回到 Excel。 返回 Excel,导入数据 对话框会出现。创建表 ([创建表](#page-13-1) (第 12 页))。PolicyContent 列中将包 含 XML 格式的策略配置更改。

#### 提示

如果您使用 Microsoft SQL Server Management Studio,您可以直接查询 Reports.vAuditEventsForPolicyEditAndDuplicate 视图。然后,您在查询结果中的 PolicyContent 列查看某个链接时,策略的内容会在 XML 编辑器中显示,所使用的格式的可读 性会比 Excel 表好。

# <span id="page-20-0"></span>9 会审核哪些操作

会受到审核的操作包括:

- 计算机操作
- 计算机组管理
- 策略管理
- 角色管理
- Sophos Update Manager 管理
- 系统事件

### <span id="page-20-1"></span>9.1 计算机操作

以下的计算机操作会被审核:

- 承认已知/处置警报和错误
- 保护计算机
- 更新计算机
- 删除计算机
- 执行计算机的完整系统扫描

### <span id="page-20-2"></span>9.2 计算机组管理

针对组管理所记录的操作有:

- 创建组
- 删除组
- 移动组
- 重命名组
- 指派计算机到组

### <span id="page-20-3"></span>9.3 策略管理

针对策略理所记录的操作有:

- [创建策略](#page-21-1) (第 20 页)
- 重命名策略
- [复制策略](#page-21-2) (第 20 页)
- 编辑策略
- 指派策略到计算机

Sophos Enterprise Console

- 重置策略为厂商默认值
- [删除策略](#page-21-3) (第 20 页)

#### <span id="page-21-1"></span>9.3.1 创建策略

当您创建新策略时,默认策略会被复制到一个名为"新建策略"的新策略中。您可以在这个新建策 略创建之后,立即重新命名它。例如,如果您创建了一个新的防病毒和 HIPS 策略,并将它重新命名 为"服务器",那么,以下的审核记录将会被创建:

表 1: 创建新策略,并给与它新的名称。

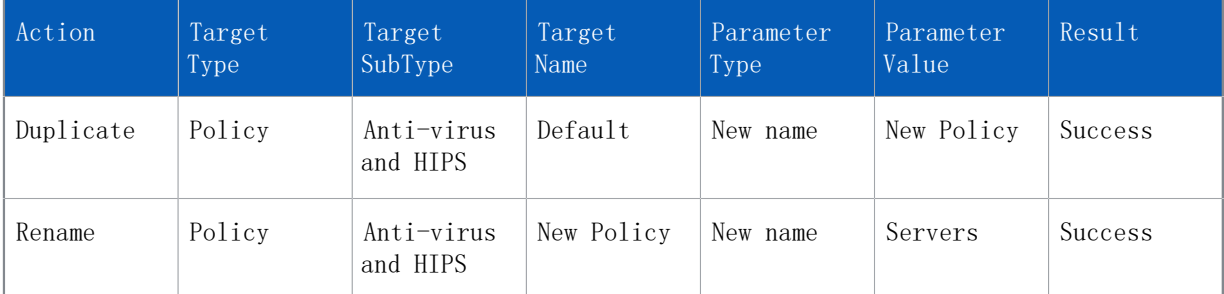

#### <span id="page-21-2"></span>9.3.2 复制策略

当您复制策略时,会有一个"复制策略"事件被创建,例如:

表 2: 复制策略

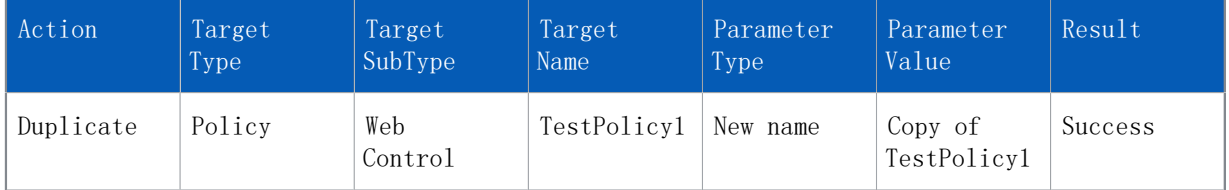

#### <span id="page-21-3"></span>9.3.3 删除策略

当您删除某个策略时,任何使用了被删除的策略的组,都会恢复使用默认策略。在这种情况下,不会 创建单独的,显示重新应用了默认策略的审核事件。

### <span id="page-21-0"></span>9.4 角色管理

针对角色管理所记录的操作有:

- 创建角色
- 删除角色
- 重新命名角色
- 复制角色
- 添加用户到角色
- 从角色中删除用户
- 添加权限到角色
- 从角色中删除权限

### <span id="page-22-0"></span>9.5 Sophos Update Manager 管理

针对 Sophos Update Manager 管理所记录的操作有:

- 更新更新管理
- 使更新管理器遵照配置
- 确认已知警报
- 删除更新管理器
- 配置更新管理器

### 9.5.1 Update Manager 配置中的更改是怎样被记录的?

在 Enterprise Console 中,配置更新管理器 对话框里包含了数个标签页和配置选项,这些配置选项 即是更新管理器的配置策略。当您编辑更新管理器的配置时,所做的操作会对照以下策略,记录到日 志中:

- 更新管理器 预订 指定更新管理器保持更新的软件预订。
- 更新管理器 上游 指定更新管理器的更新源。
- 更新管理器 下游 指定更新管理器下载软件的共享文件夹。
- 更新管理器 计划 指定更新管理器检查安全隐患检测数据和软件更新文件的频率。
- 更新管理器 常规 指定更新管理器的日志记录选项。
- 软件预订 一 指定软件预订的配置, 例如, "建议"。

有时,一个更新管理器策略中的更改,会引起其它更新管理器策略发生更改(如:参数 ID 的值的更 改)。在这种情况下,您将会在 SophosSecurity 数据库中看到针对您所做的一个更改而生成的数个 记录。例如,如如果您在 配置更新管理器 对话框中的 计划 标签页中创建一个计划,然后,单击"确 定",那么,以下的审核条目会被创建:

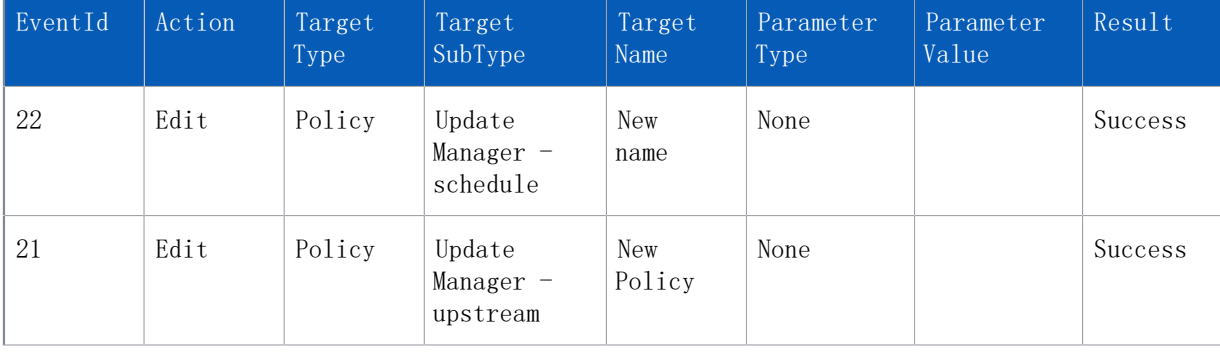

表 3: 创建 Update Manager 的更新计划

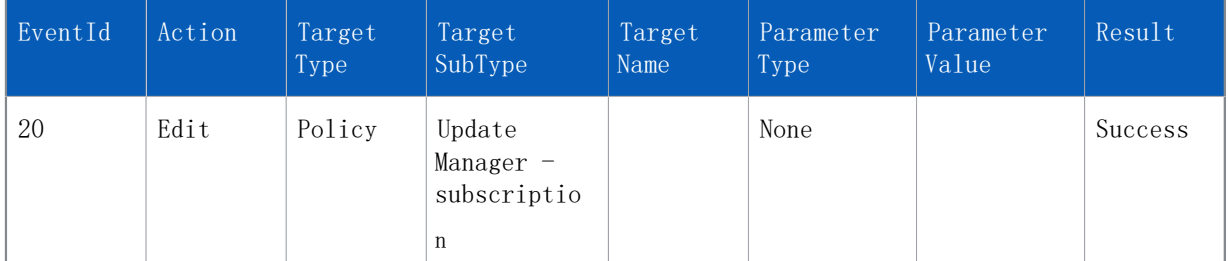

在这种情况下,只有第一个操作,在日志中记录为更新管理器 - 计划策略,会导致真正的配置更改。 在日志中记录为此事件的其余的策略更改,是内部的参数 ID 更改。要检查这些更改是什么,您可以 使用 SophosSecurity 数据库的 Reports.vAuditEventsForPolicyEditAndDuplicate 视图, 如[创建](#page-18-1) [XML 格式的策略更改报告](#page-18-1) (第 17 页)中所述。

### <span id="page-23-0"></span>9.6 系统事件

以下的系统事件会被审核:

- 启用审核
- 禁用审核

# <span id="page-24-0"></span>10 Sophos Auditing 数据字段

以下数据库视图或数据源,可供 Sophos Auditing 使用:

- Reports.vAuditEventsAll
- Reports.vAuditEventsForPolicyEditAndDuplicate

各个数据源可以使用的数据字段如下所示。所有"日期时间型"栏中的时间都是 UTC 时间,格式为  $''$ yyyy-mm-dd hh:mi:ss" (年-月-日 时: 分: 秒) (24 小时制)。两种视图都使用的字段以黑体突 出显示。

#### Reports.vAuditEventsAll

Reports.vAuditEventsAll 数据库视图中包含审核事件的完整列表,以及绝大部分的审核信息。

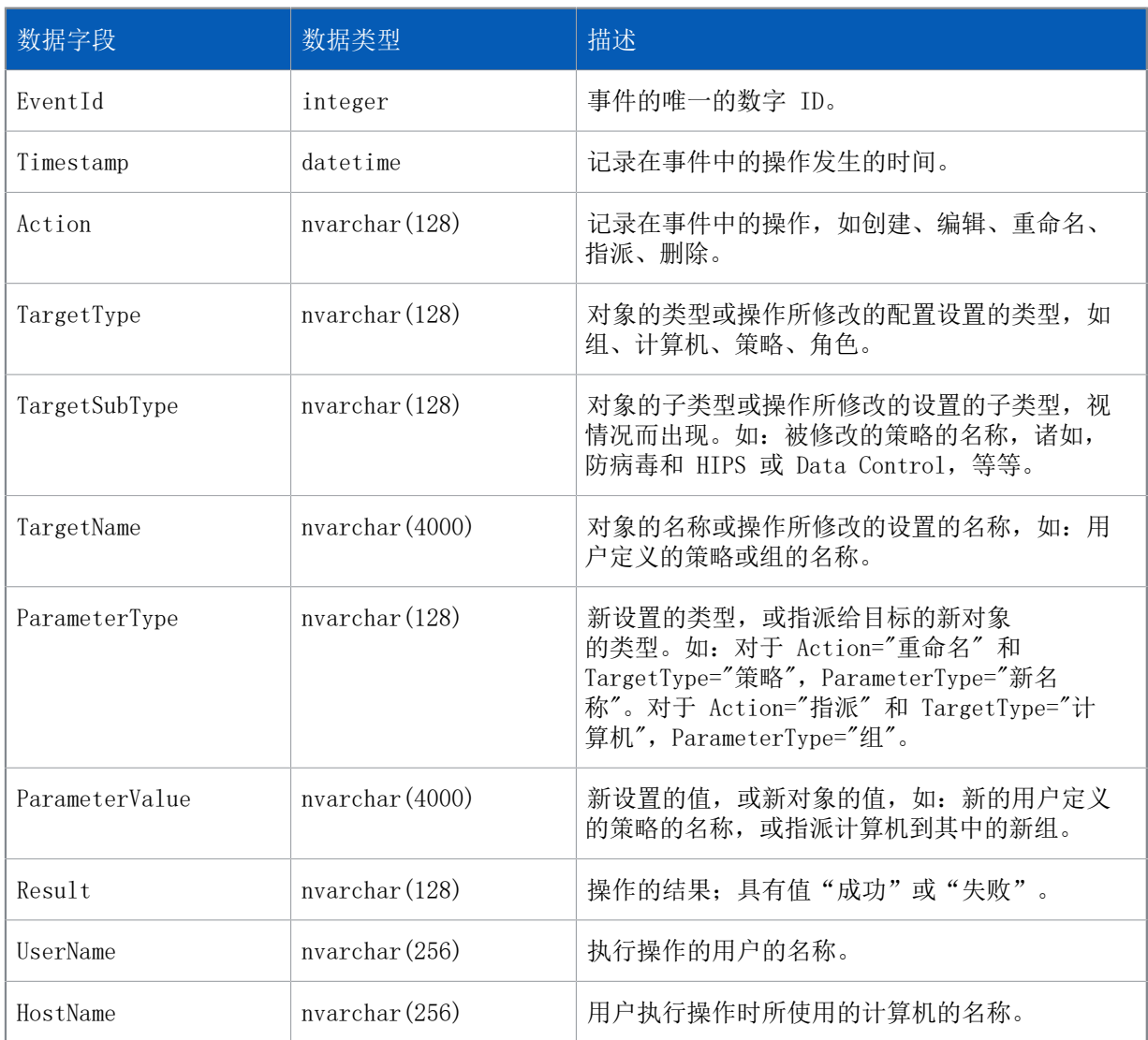

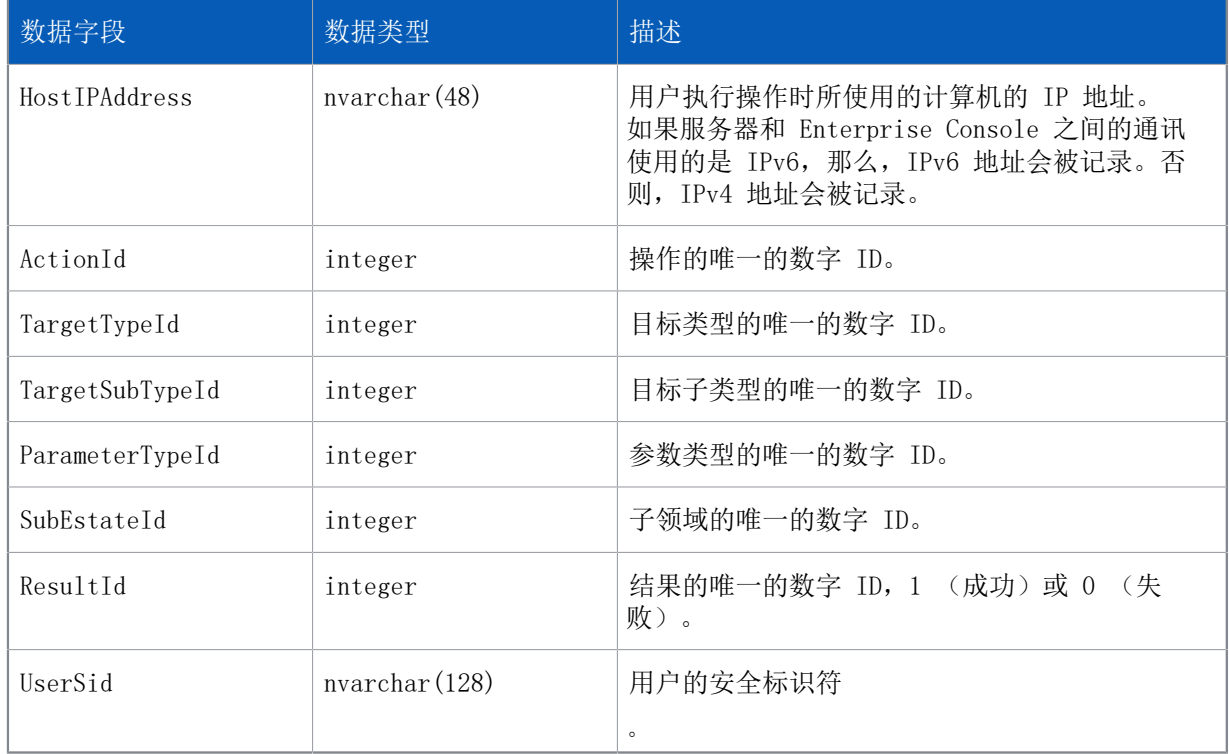

#### Reports.vAuditEventsForPolicyEditAndDuplicate

#### Reports.vAuditEventsForPolicyEditAndDuplicate 数据库视图包含有关策略更改的信息。

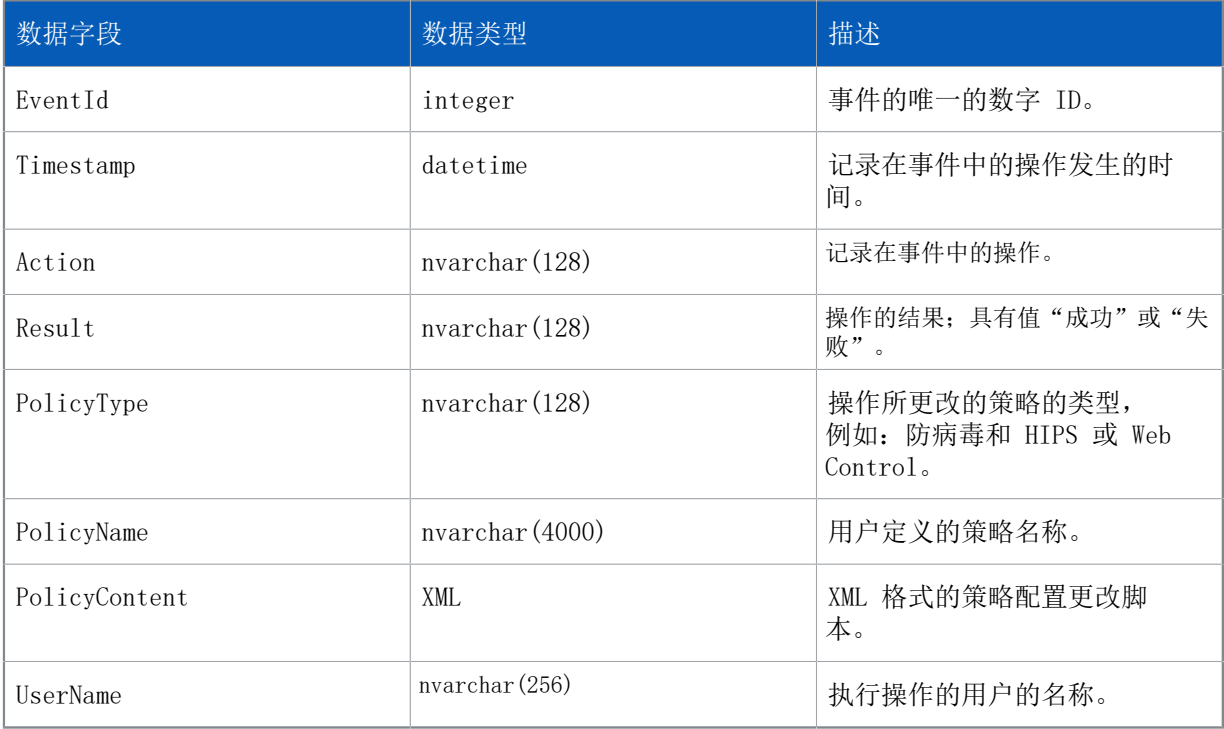

# <span id="page-26-0"></span>11 排疑解难

如果 Sophos Auditing 不能工作,会有一个来源为 "Sophos Auditing" 的事件记录到 "Windows 应 用程序事件日志"中。在数据库的连接有问题时,常常会出现这种情况。

# <span id="page-27-0"></span>12 附录:数据字段值的数字 ID

以下表格显示某些 Sophos Auditing 数据字段值的唯一的数字 ID。

如果您想要绑定任何外部逻辑到导出的审核数据上,我们建议使用这些数字 ID,而不使用字符串值。 这有助于避免将来发布 Enterprise Console 时, 由于任何字符串的更改, 而可能产生的兼容性问 题。

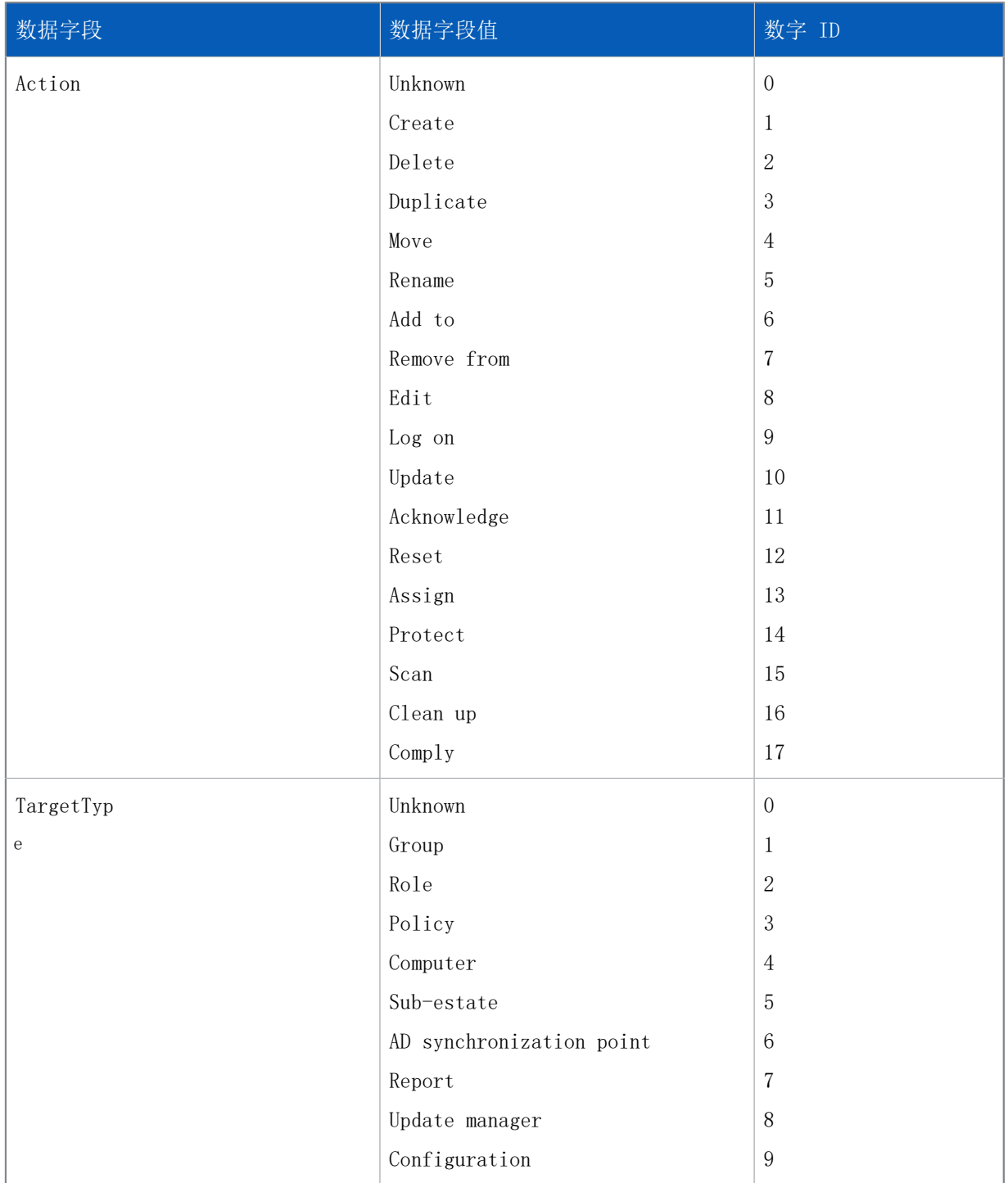

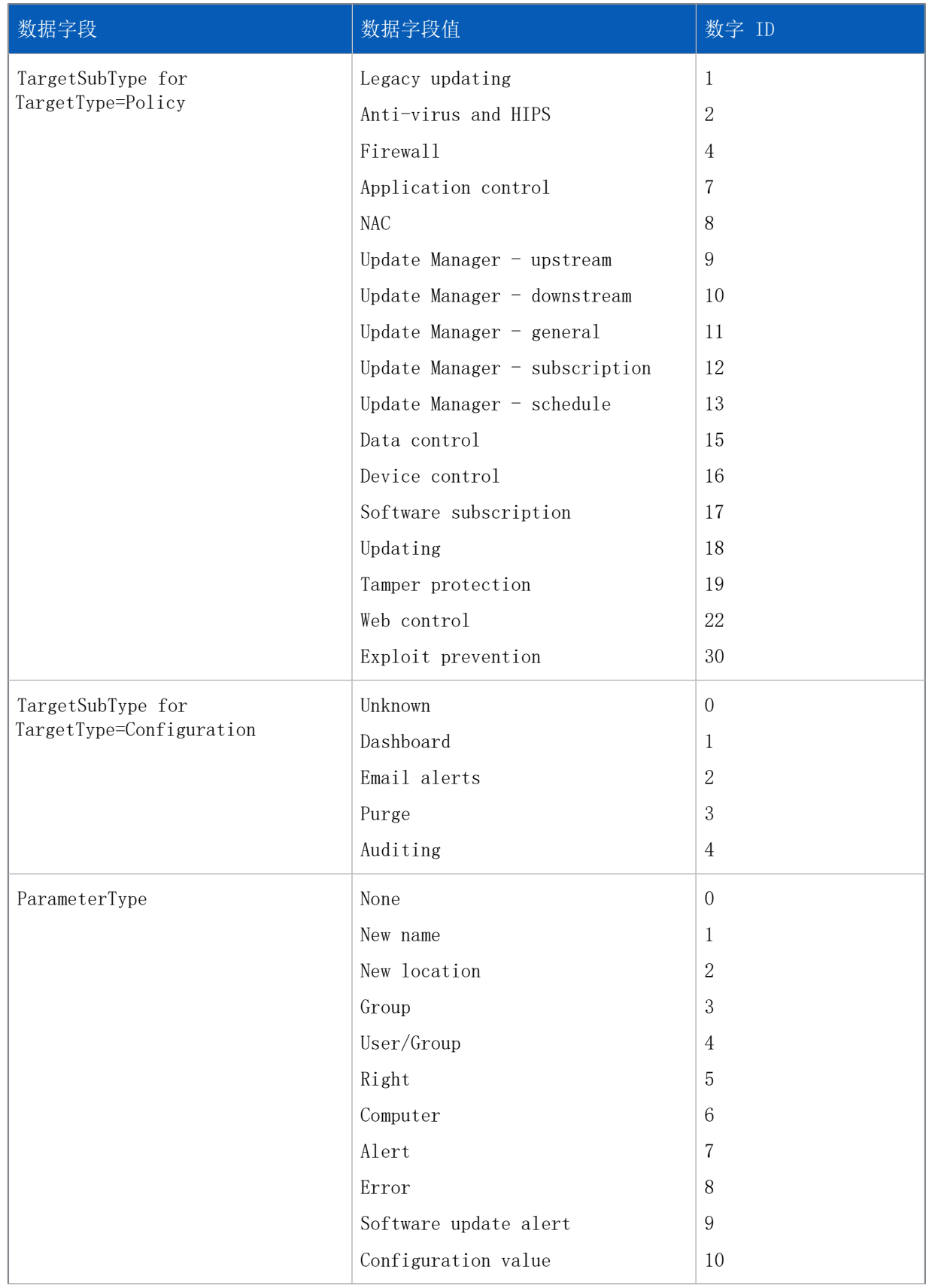

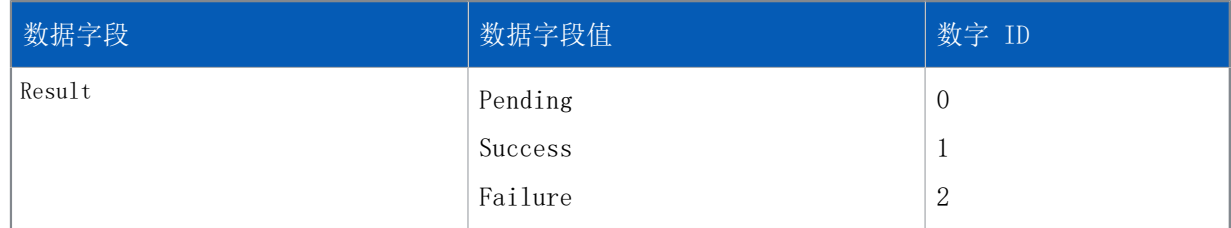

# <span id="page-30-0"></span>13 技术支持

您可以通过以下各种方式获得 Sophos 产品的技术支持:

- 访问 [community.sophos.com/](https://community.sophos.com) 的 Sophos Community 论坛,并搜索遇到相同问题的其它用户。
- 访问 [www.sophos.com/zh-cn/support.aspx](https://www.sophos.com/zh-cn/support.aspx) 的 Sophos 技术支持知识库。
- 在 [www.sophos.com/zh-cn/support/documentation.aspx](https://www.sophos.com/zh-cn/support/documentation.aspx) 中下载产品的技术文档。
- 访问 [https://secure2.sophos.com/support/contact-support/support-query.aspx](https://secure2.sophos.com/support/zh-cn/contact-support/support-query.aspx) 联系我们的技 术支持团队。

<span id="page-31-0"></span>14 法律声明

Copyright © 2018 .保留一切权利。本出版物的任何部分,都不得被以电子的、机械的、复印的、记 录的或其它的一切手段或形式,再生,存储到检索系统中,或者传输。除非您是有效的被授权用户, 并且根据您的用户授权使用许可协议中的条件,您可以再生本文档;或者,除非您事先已经获得了版 权所有者的书面许可。

, 和 都是 , 和 的注册商标。所有其他产品和公司名称是其各自所有者的商标或注册商标。